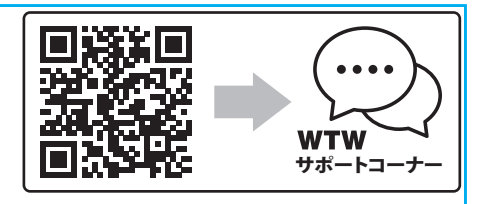

# 取扱説明書 WTW-EG1372

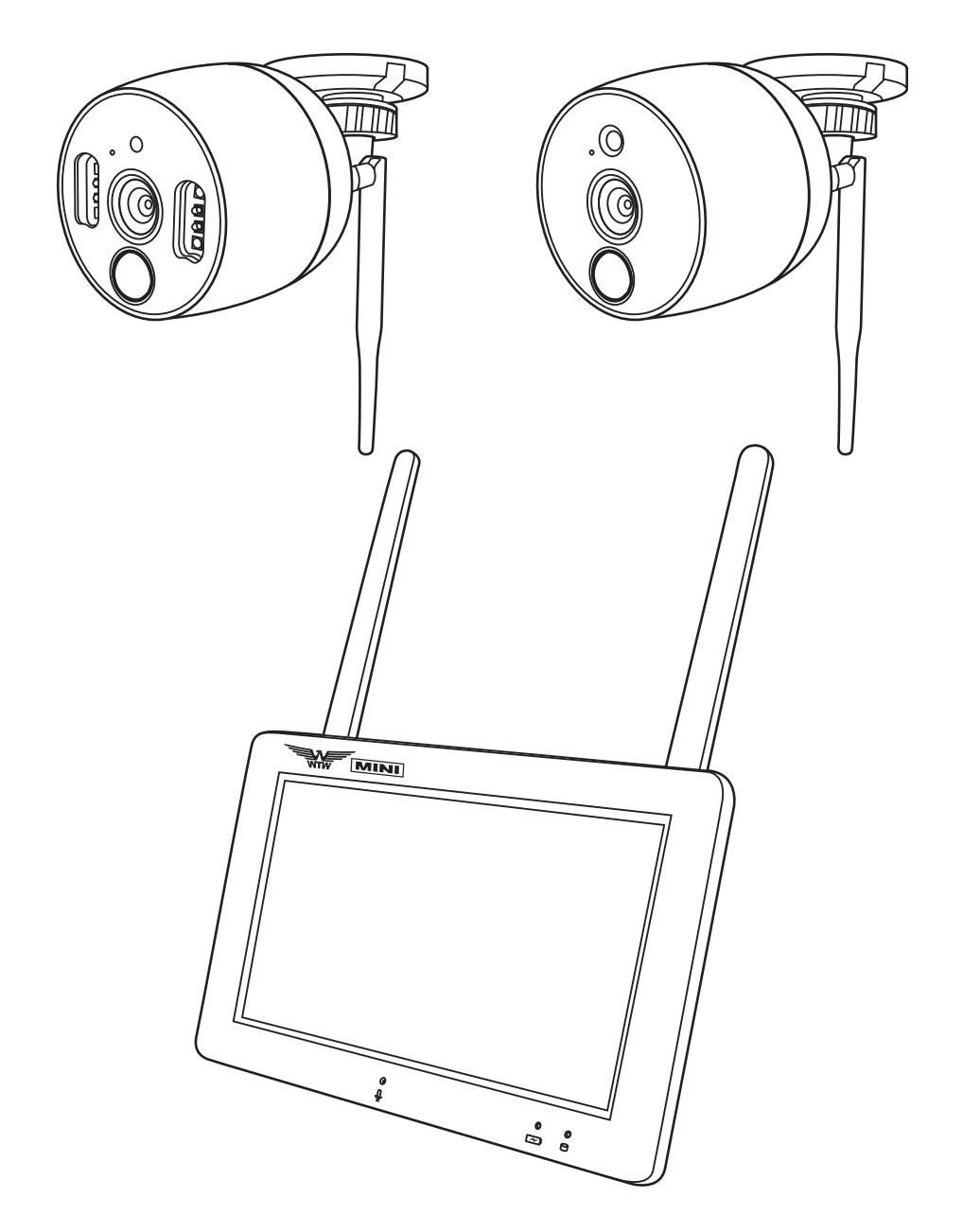

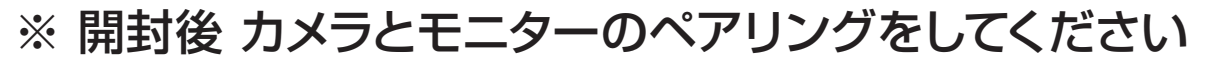

カメラを設置する前に モニターとカメラを設定してください( 10 ページ 4-3 マッチコード )

持徴

- 赤外線 LED 搭載カメラ
- ホワイト LED 搭載カメラ
- スマートフォンによる遠隔監視
- モーション録画、スケジュール録画
- 相互通話可能
- カメラ接続 最大 2~4台
- モニター: 5V DC (+/-5%)
- カメラ: 12V DC (+/-5%)
- 電波到達距離: 最大 300m(見通し)
- 分割表示可能
- 人感センサー、モーション検知よる警報機能

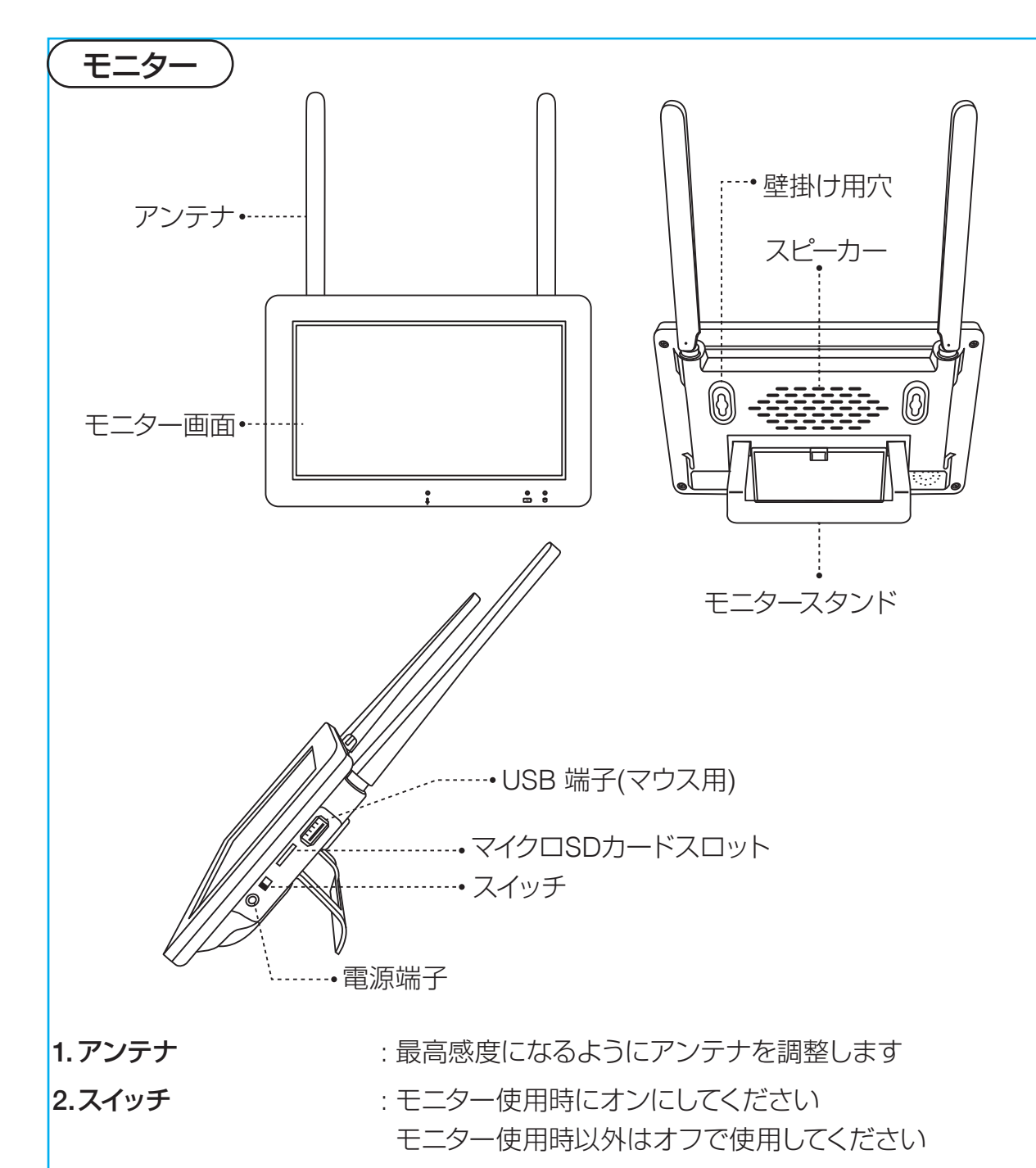

- 3. モニタースタンド : モニターを立てて使用することができます
- 4.スピーカー : カメラの音声が出ます
- 5. 壁掛け用穴 : コンタンドットを立てずに壁掛けとして利用できます
- 6.USB 端子 : マウスを使用できます
- 7. 電源端子 : ウェント : 付属のACアダプターを接続します
- 8. マイクロSDカードスロット: マイクロSDカードを挿入します (最大128GB 別売)
- 9. マモニター画面 : 画面 タッチパネルでメニュー操作ができます

※マイクロ SD を抜き差しする際はモニターの電源が OFF の状態で行ってください

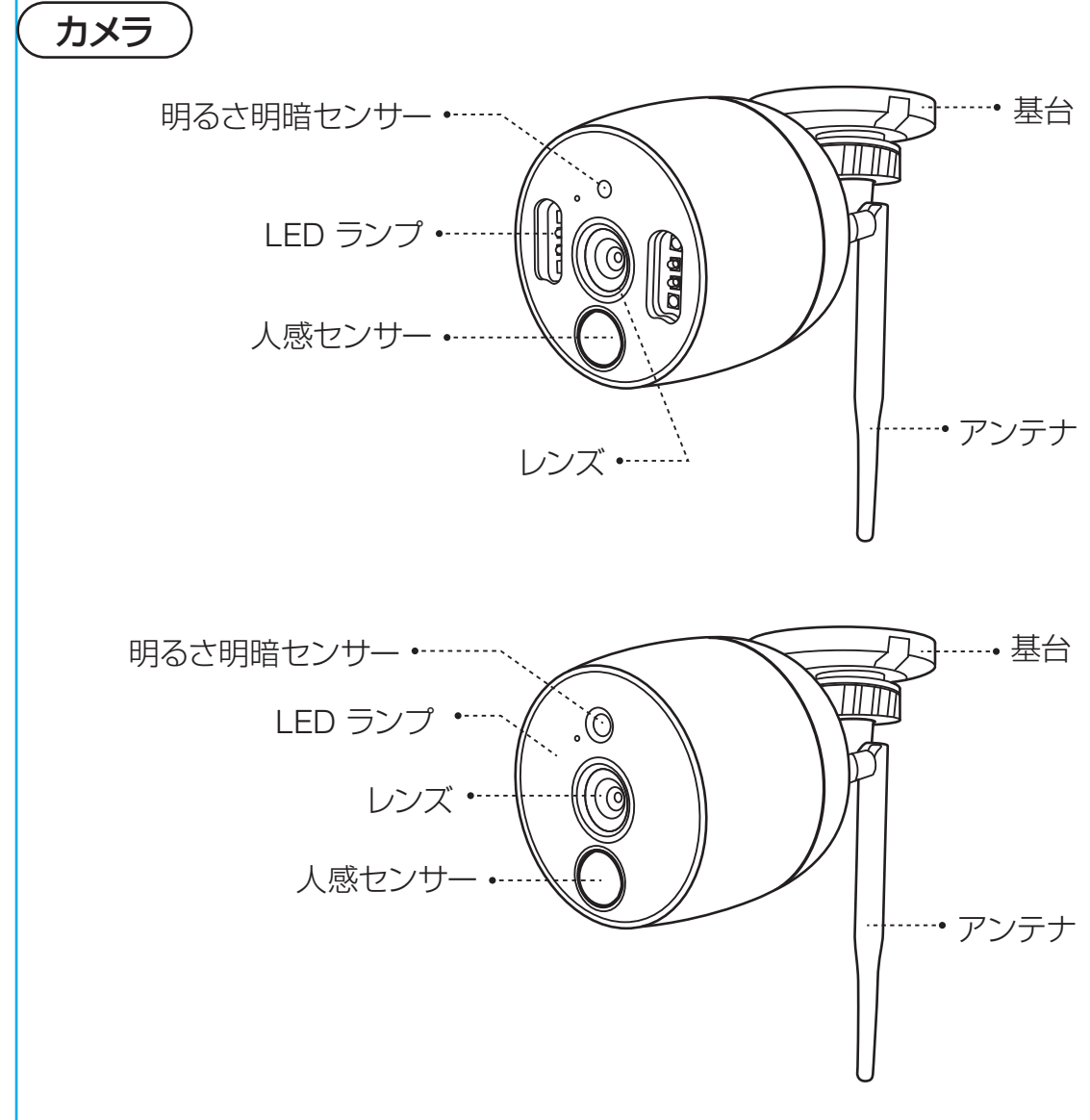

- 1. 明暗センサー : 明るさを検知して白黒/カラーの切り替えをします
- 2. LED ランプ : LED が作動します タイプにより変わります 赤外線 LED とホワイト LED
- 3. レンズ : カメラのレンズです
- 4. 基台 : 壁取り付け基台
- 5. 人感 (PIR) センサー: 人感センサー
- 6. アンテナ : 送信アンテナです

Note: このカメラは、ICR フィルターがありあす。デイモードとナイトビジョンモード間 のカメラの変更時は、音がカメラから聞こえることがあります。この音は正常で あり、カメラのフィルタが機能していることを示しています。

#### カメラ設置

カメラを設置する前に モニターとカメラを設定してください(4-3 マッチコード) 設定が完了しないとモニターに映像は映りません カメラを設置する前に カメラの電源、ケーブルの配置を決めてください 本設置前にカメラとモニターを仮設置し電波が届くか確認してください

#### インストールの警告

カメラを設置する場所は 粉塵などない所に設置してください カメラに直射日光や強い光がレンズに入らないようにしてください カメラとモニター間に厚い壁や障害物がある場合電波が届かない事があります

#### ナイトビジョン

カメラには赤外線 LED が搭載されています

#### カメラ取り付け

- 1. カメラを箱から出してください もしカメラがペアリング出来ていない場合はペアリングを 行ってください(4-3 マッチコード)
- 2. 壁にカメラを取り付けします。 3 本のネジを挿入します。強く壁に取り付けブラケットを ネジで固定するようにしてください カメラは壁の他 天井面や机の上などにも設置できます
- 3. カメラの方向を合わせます

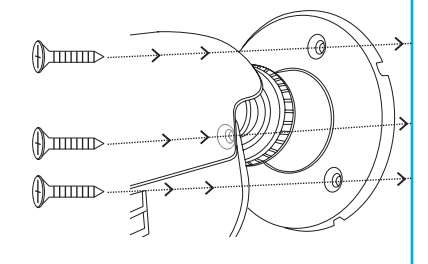

 NOTE: 追加のカメラ(最大合計 2 台)を設置する場合 モニターとカメラのペアリングが必要になります

#### カメラの電源

AD12V のカメラ用の電源を使用してカメラに 電源を供給してください

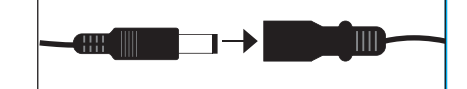

#### AC アダプター

DC 12V カメラ用電源 DC 5V モニター用電源

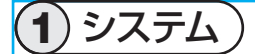

モニターはカメラのペアリングが完了していと自動的に接続します モニターの電源を入れる前にカメラの電源を入れてください

2 画面

カメラが正常に接続されると画面に映像が表示されます

カメラが複数台設定されている場合の 分割画面は 4分割画面になります

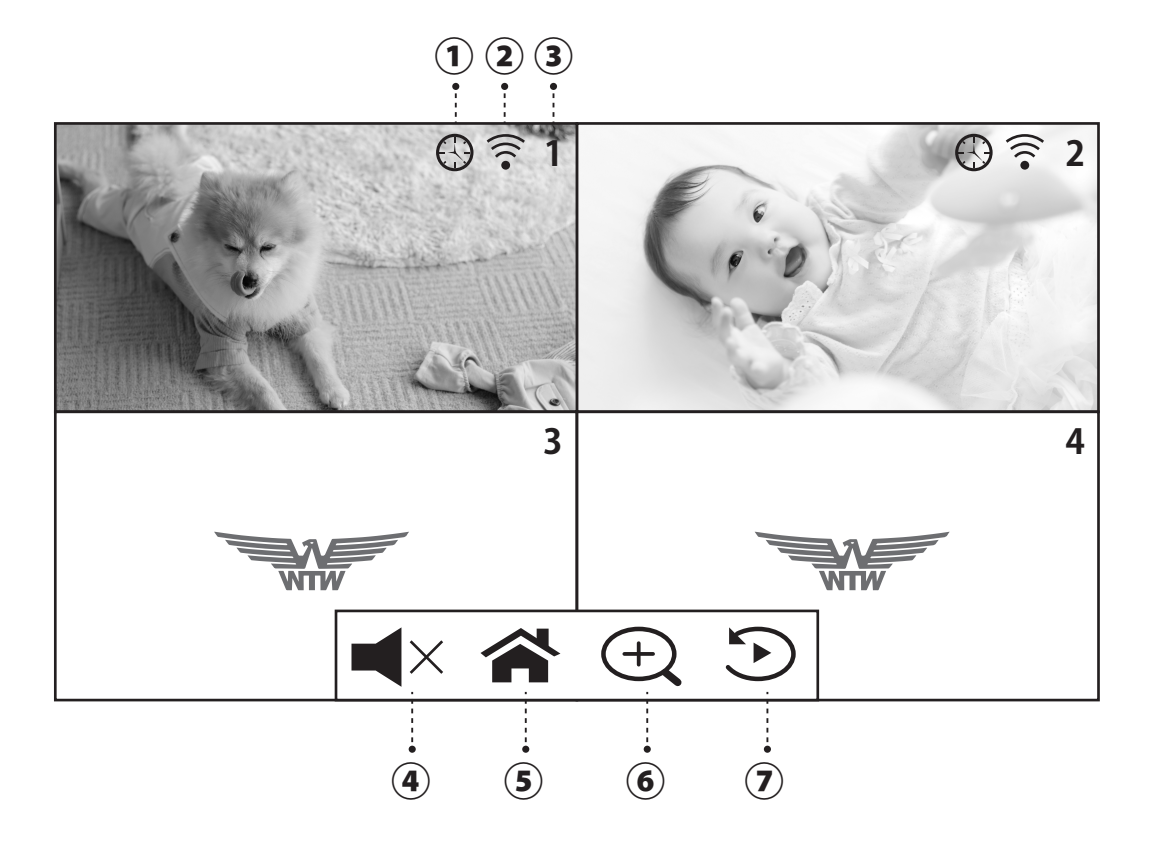

#### ① 録画状態

時計マーク:常時録画中 人のマーク:モーション録画中

#### ② 信号の強さ

カメラ信号の強さは線の数で表します 1本もしくは0本は信号が弱いことを表しています この場合アンテナの角度調整やカメラ(モニター)の位置を変更してください 一番信号が強い状態は全てに色の付いた状態です

#### カメラ未接続

モニターがカメラ信号を検知できない場合【イーグルマーク】が表示されます カメラの 電源の確認やペアリング設定をしてください

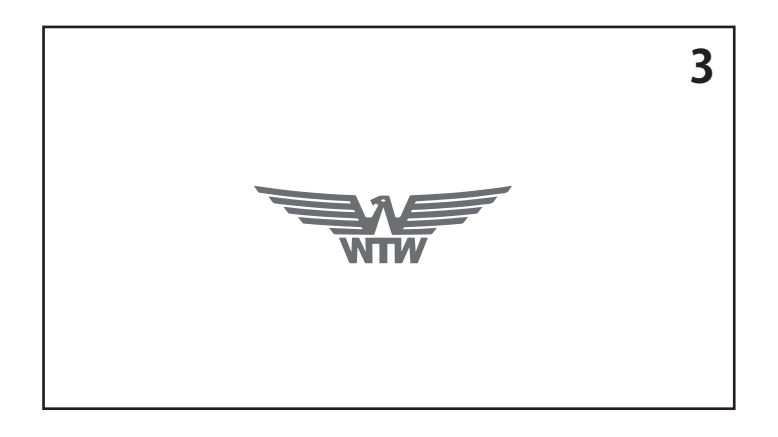

#### (3) カメラ番号

現在表示されているカメラの番号を表示します 1 画面にするには見たい画面 wp タップすると 1 画面になります もう一度タップすると分割表示に変更できます

④ スピーカー

画面をタップするとサブメニューが表示します スピーカーに × が付いているとミュート(消音)です

⑤ 設定(メニュー)ボタン

メニューを表示します

⑥ ズームボタン(分割表示時は不可) ボタンを押すと2倍デジタルズームができます ( 上下左右にスワイプで移動 ) マイナスボタンを押すと解除されます

⑦ 再生

押すと再生モードに移行します

またマイクロ SD カードを取り出しパソコンで読み込むと再生できます

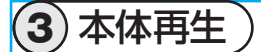

- 1. 再生ボタンを押すと再生モードに移行します
- 2. 再生したいチャンネル番号をタップします
- 3. 再生したい日付をタップします
- 4. 再生したい時間帯をタップします
- 5. 再生したい時間をタップします

 リスト表示の時間は 24 時間制で表示されます ファイル名:例 170002-00290-T 17 時 00 分 00 秒に録画開始された常時録画 の映像 末尾 T :常時録画

末尾 M :モーション録画

場合は 上記の動作を繰り返してください

注意 : 本体からマイクロ SD カードを取り出しパソコンで削除する場合は フォルダーやファイルの削除ではなく フォーマットすることをお勧めします パソコンでフォルダーやファイルを削除すると他のファイルのアクセスに影響 が出る可能性があります

#### 録画時間の目安

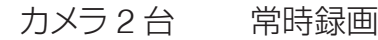

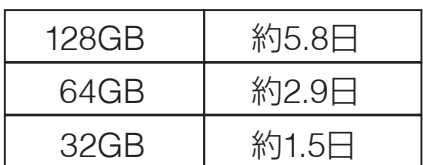

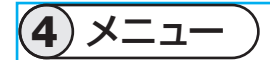

メニューボタンを押すとメニューが表示されます 設定変更した後 右上の戻る ボタンを押しメニューを消すと設定が保存されます 約1分間操作をしなかった場合メニューは消えます

#### メニュー項目 :

① プレイバック カメラ録画映像の再生ができます

#### ② システム設定

 時刻設定やモニターの WIFI 接続設定 などができます

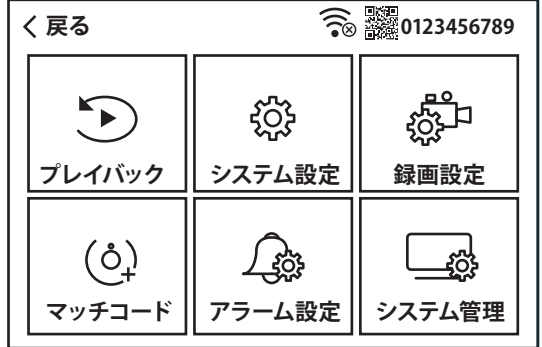

#### ③ 録画設定

録画の設定、マイクロ SD カードのフォーマットなどができます

#### ④ マッチコード

カメラのペアリングができます

#### ⑤ アラーム設定

カメラの設定ができます

#### ⑥ システム管理

システム管理 出荷設定に戻す、パスワード変更などができます

#### 4-1. システム設定

#### 時間設定 :

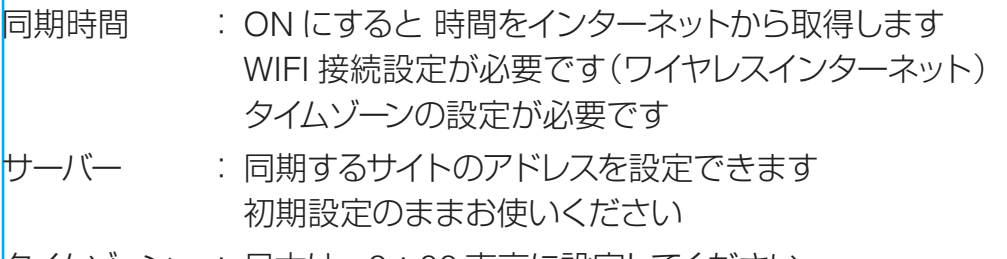

タイムゾーン : 日本は +9:00 東京に設定してください

時間設定 : 同期時間が OFF の時 手動で時間を設定できます

#### ワイレスインターネット :

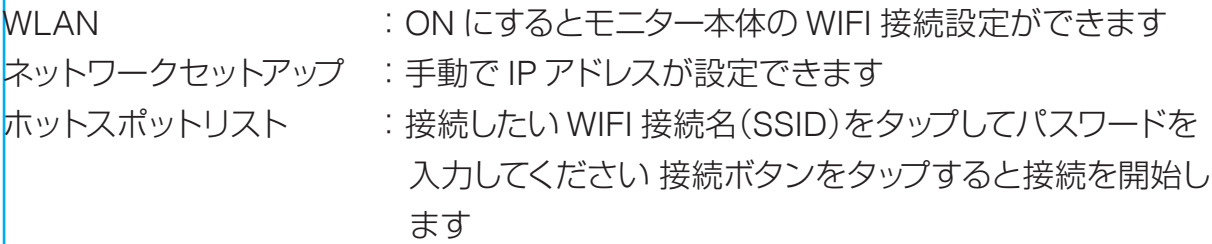

#### ワイヤレスセットアップ :

カメラとモニターのワイヤレス設定です 初期設定のままお使いください

#### カメラオーディオ有効 :

各カメラのチャンネル番号を ON にすると カメラの音声を ON にします

#### 4-2. 録画設定

#### 記録スケジュール :

カメラを録画するスケジュールを設定できます スケジュール 1-4:スケジュールは 4 つ設定できます

#### ストレージデバイス :

保存先を指定できます TFカード(マイクロ SD カード)以外は指定できません

#### ストレージ管理 :

マイクロ SD カードの容量などを表示します フォーマットをタップするとマイクロ SD カードの初期化ができます

#### 上書き :

マイクロ SD カードの容量が一杯になった時 上書きをするかしないかの設定ができます

#### 4-3. マッチコード

カメラを追加するときに使用します カメラが追加されている場合は必要ない設定です モニターとカメラの電源を入れてください モニター画面をマッチコードの設定画面にして下さい カメラの配線の先端にリセットボタンがありますので 約 5 秒間押してください 【すべての設定をリセット中です カメラが再起動します】とアナウンスがあります モニター画面の マッチコード をタップします 【設定モードを起動します】【WIFI 設定中です しばらくお待ちください】 【WIFI 接続が完了しました】の順にアナウンスがあります モニター画面に カメラが追加されていれば成功です モニター画面の【追加を停止する】をタップしてください

#### 4-4. アラーム設定

#### アラーム音設定 :

モーション検知時にモニターからアラーム音が出ます 音量を 1(小さい)から 4(大きい)で設定してください アラームを鳴らさないようにするには 0 に設定してください

#### モバイル分割画面 :

ON にするとモニター上で 4 分割画面の場合 検出した画面が表示されます

#### チャンネル 1-4:

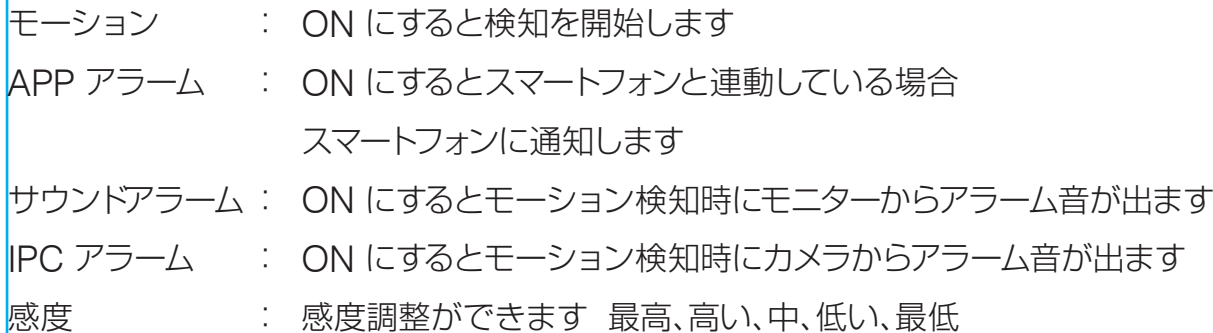

#### イルカモード : 赤外線およびホワイト LED の動作設定

- 赤外線モード : 明るいとき カラー、暗いとき 白黒
- デーライト : 明るいとき カラー、暗いとき カラーを保持する
- 夜 アンチュー おいとき 白黒を保持する、暗いとき 白黒

#### フルカラーモード(ホワイト LED モデルのみ):

明るいとき カラー、暗いとき ホワイト LED 点灯 カラー

#### スマートモード(ホワイト LED モデルのみ):

明るいとき カラー、暗いとき 白黒で検知時ホワイト LED 点灯 カラー

#### エリア編集 : 検知エリアの設定ができます

#### 4-5 . システム管理

#### システム情報 :

モニターの情報を表示します スマートフォン接続用の QR コードを表示します

#### 出荷時設定 :

簡単復元 :カメラ情報とネットワーク情報以外を初期化します すべて復元 :全ての設定を初期化します

#### パスワードを変更する

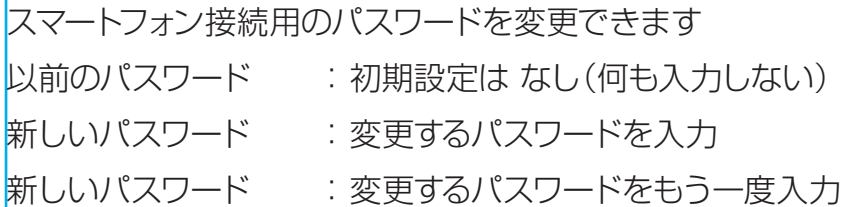

#### アップグレード :

モニターのプログラム更新時に使用します

#### IPC アップグレード :

カメラのプログラム更新時に使用します

Android と iOS 遠隔監視

1. WTW-EAGLE を APP ストアもしくは play ストアから ダウンロードしてください

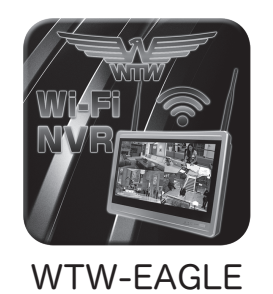

2. モニターのワイヤレスインターネット設定を完了してください 4-1. システム設定 → ワイヤレスインターネット を参考にしてください 接続後 システム管理のシステム情報を表示してください QR コードは P2P ID です

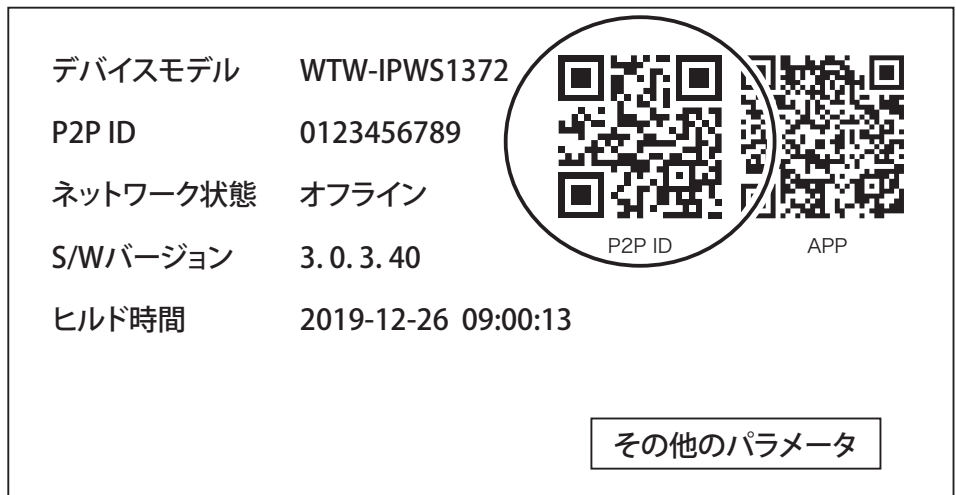

### 3. ユーザー登録 ( 例 iPhone)

 アプリを起動し【登録する】 をタップしてください

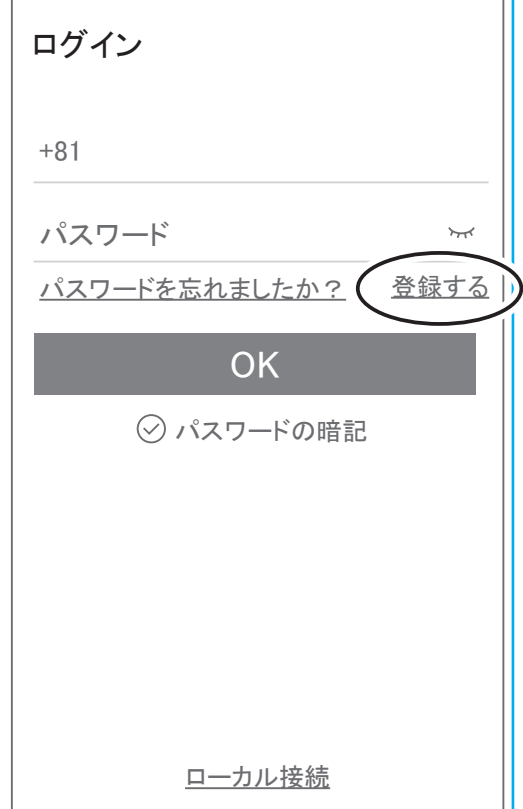

ユーザー登録のために メールアドレスを入力 して【 OK 】をタップしてください 入力したメールアドレスに system@support.eseecloud.com から

確認コード(6桁の数字)が送られますので確認してください

登録する

 $\overline{\left\langle \right\rangle }$ 

メールアドレスを入カ

**OK** 

製品規約とプライバシー規約に同意します。

既にアカウントがあります。ログインしてください。

**111355** Hello, Your e-mail Activation code is **This is the verification code for the mail activation. If**

**you do not activate the mailbox within 15 minutes after receiving the mail,the message content will be invalid.**

This message was sent by the system, do not reply

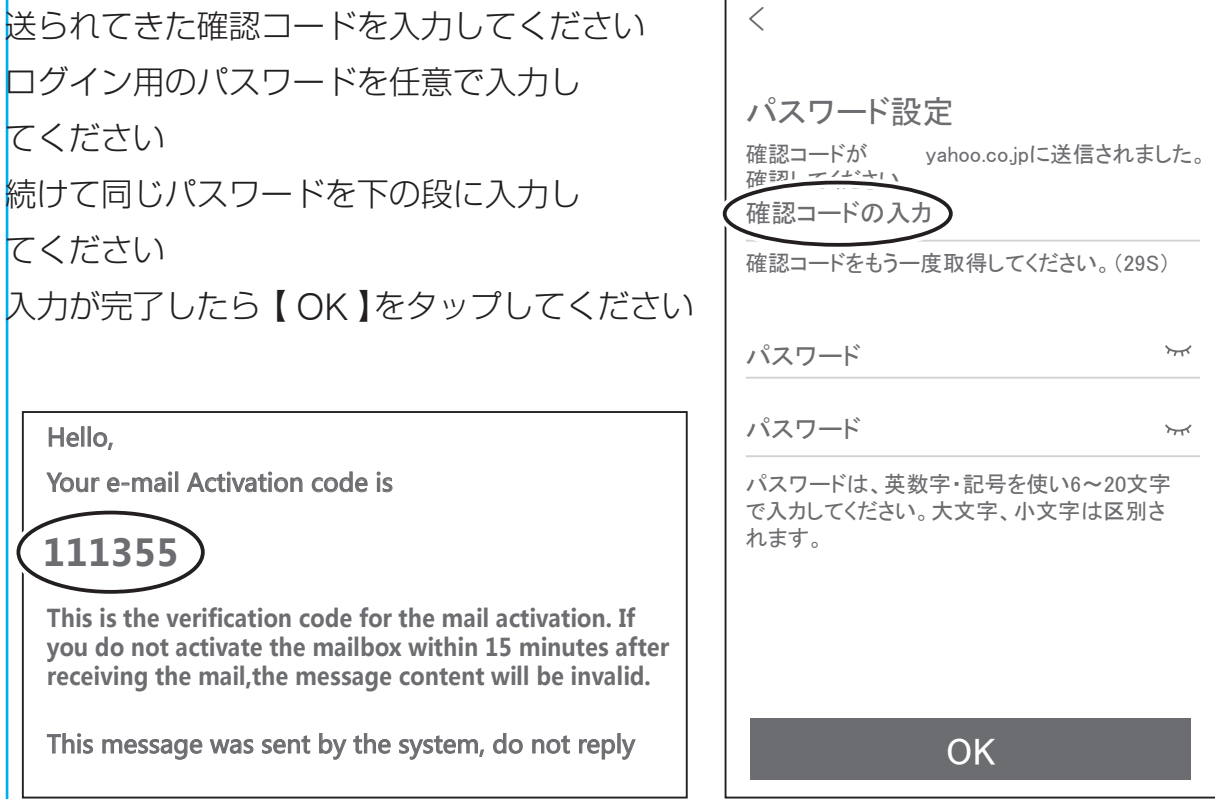

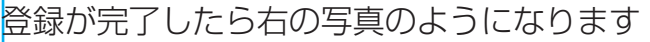

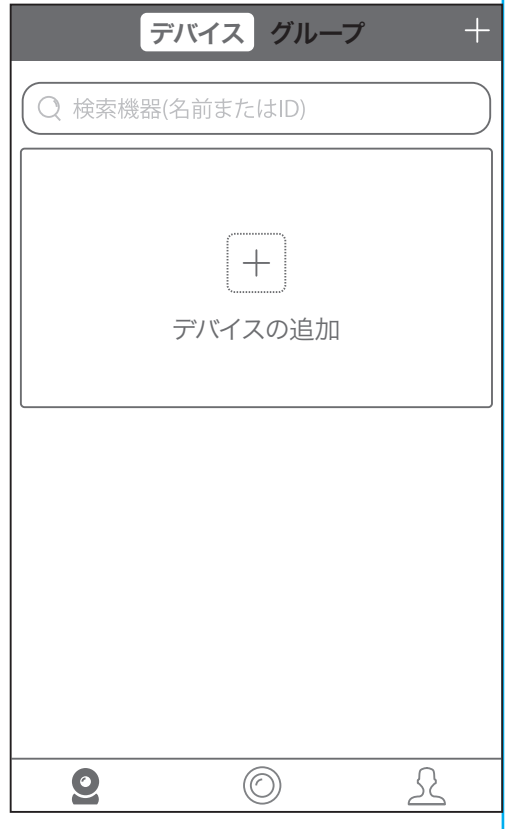

## 4. モニター登録 ( 例 iPhone)

モニター登録のために 【 デバイスの追加 】をタップしてください 2 台目以降の登録は右上の【 + 】 をタップしてください

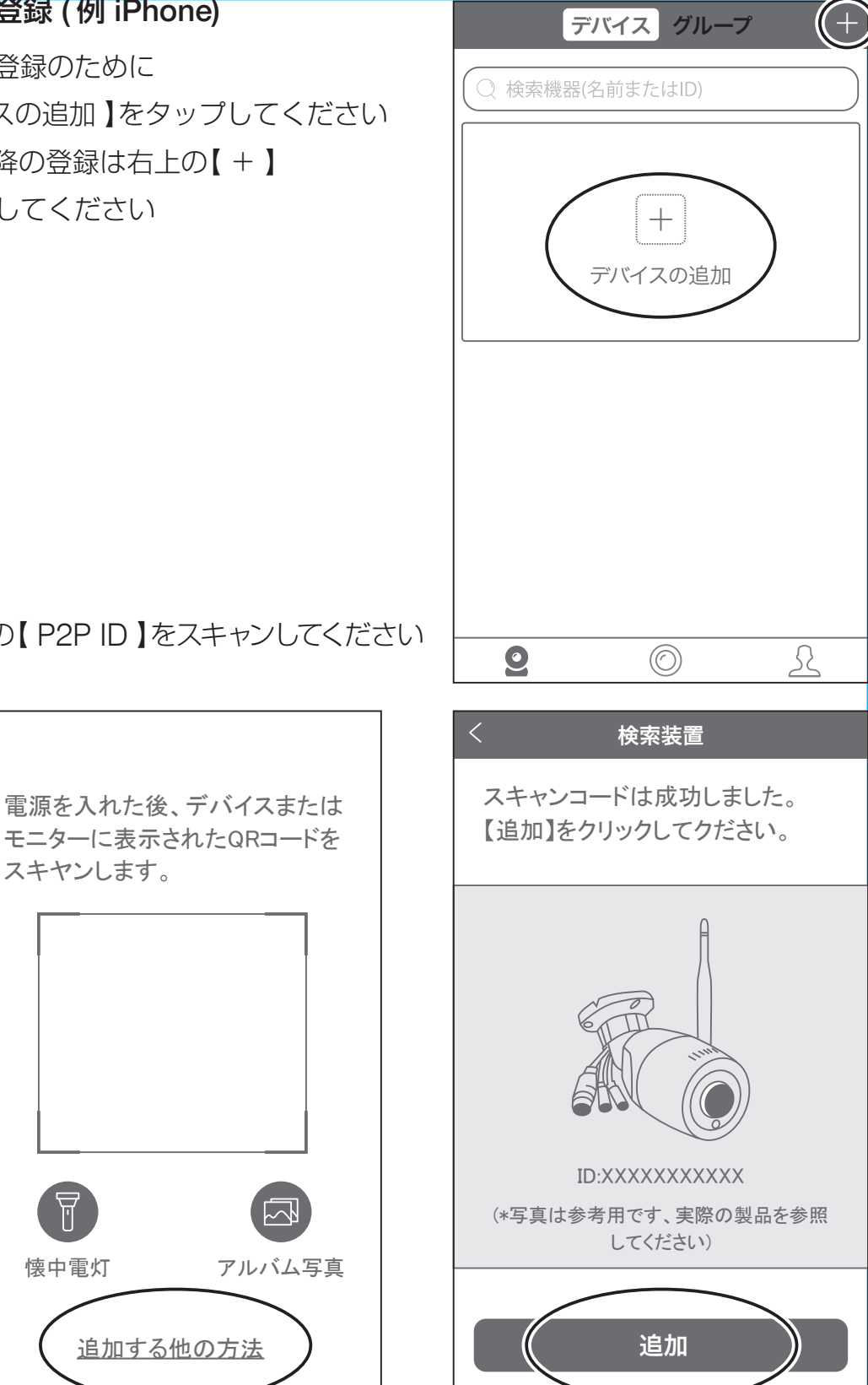

モニターの【 P2P ID 】をスキャンしてください

スキヤンします。

 $\lt$ 

【 追加 】をタップしてください

追加する他の方法

## モニター登録のために 名前を入力して【OK】をタップしてください

【完了】をタップしてください

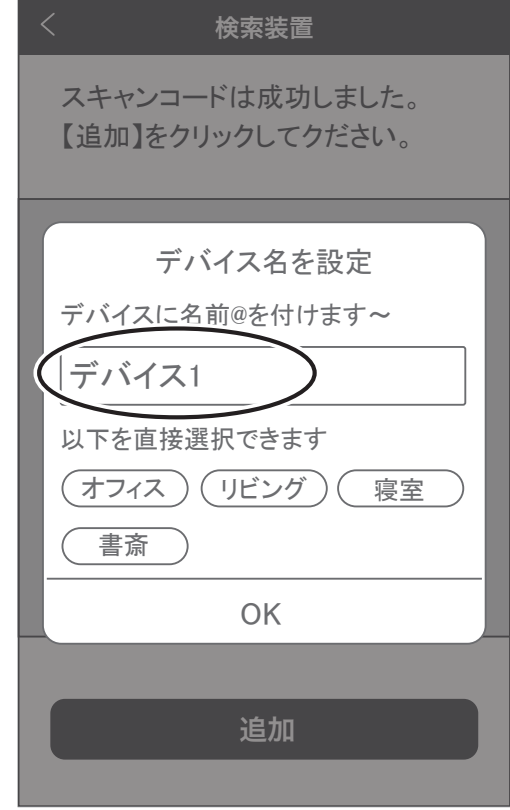

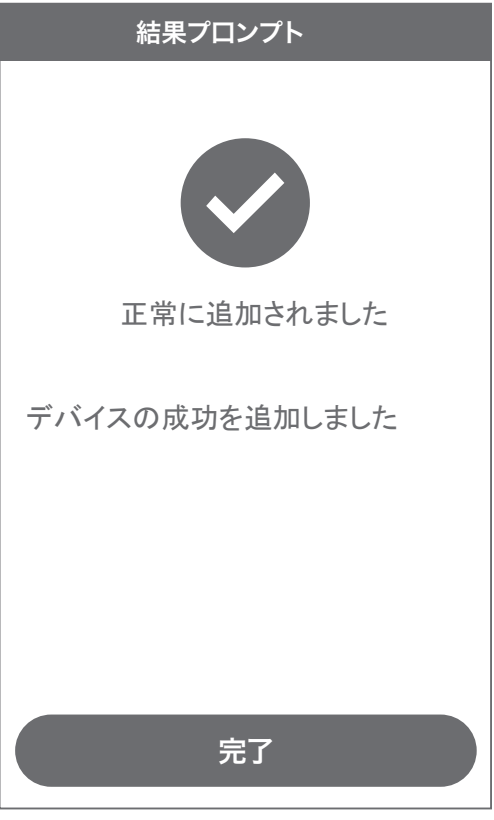

## モニター追加が完了すると 右の写真のようのなります

登録された写真をタップすると モニターに接続されて映像が出ます

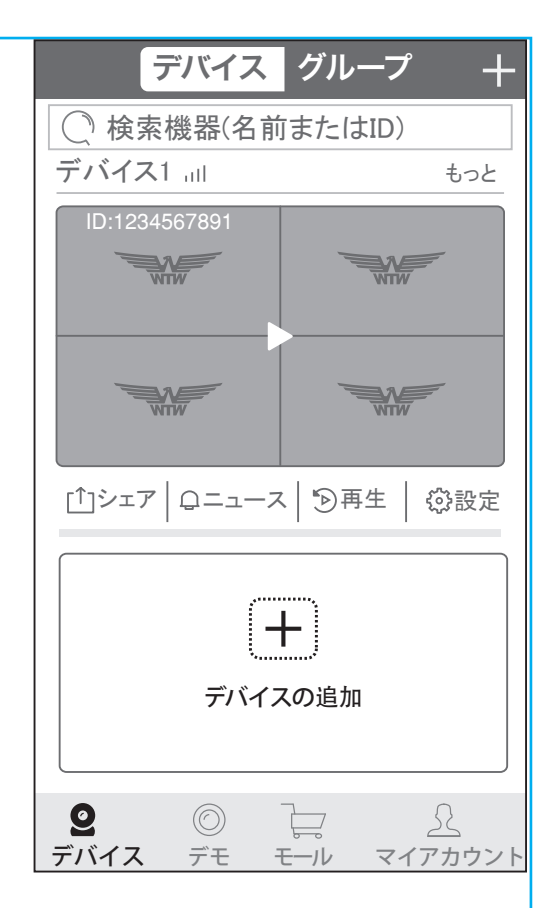

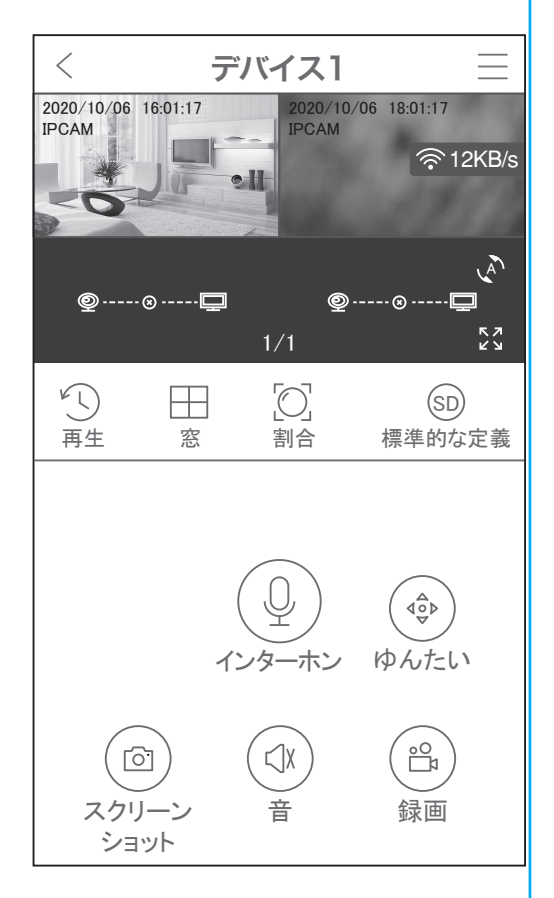

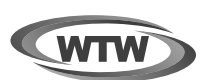

## 保 証 書

本書は本書記載内容により、無料修理を行うことをお約束するものです。

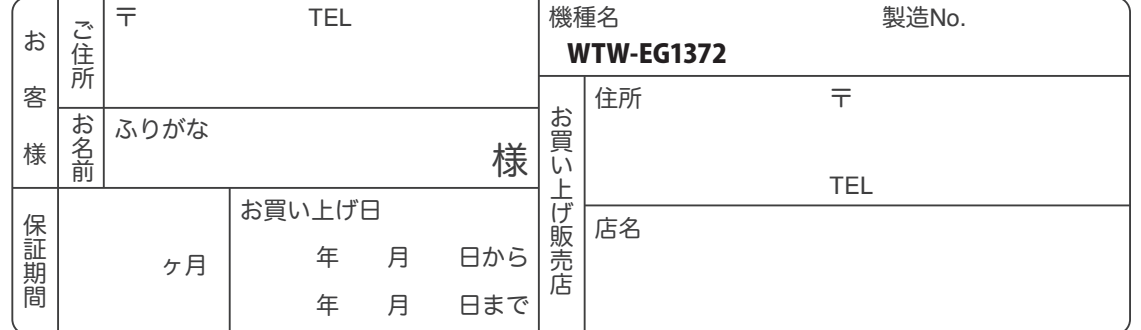

販売店様へのお願い: 本保証書に貴店の記入認印、及びお買い上げ日の記入のないものは無効ですので、 必ずご記入ください。

#### 保証規定

この保証書は、本書に明記した期間、条件のもとにおいて無償修理をお約束するものです。したがって、この保証書によっ てお客様の法律上の権利を制限するものではありませんので保証期間経過後の修理などについてご不明の場合はお買い 上げ販売店または弊社にお問い合わせ下さい。

1. 取扱説明書等の注意に従った正常な使用状態で万一故障した場合には、保証期限内無償修理をさせて頂きます。

- 2. 保証期間内においても、次のような場合には有償修理となります。
	- (イ)本保証書のご提示がない場合。
	- ( ロ ) 本保証書の所定事項の未記入、字句を書き換えられたもの、及び販売店名の表示のないもの。
	- ( ハ ) お買い上げ後の取付場所の移動・輸送・事故・落下等による故障または損傷。
	- ( ニ ) 火災・地震・落雷・水害・塩害・公害その他の天災地変及び異常電圧・指定外の使用電源などによる故障また は損傷
	- ( ホ ) ご使用上の誤り、不当な修理・調整・改造による故障及びそれらが原因により生じた故障、または故障の原因が 本製品以外の機器等にある場合。
	- ( へ ) 本来の目的以外にご使用された場合の故障及び損傷。
	- (ト) 製品番号の改変及び取リ外した製品。
	- ( チ )トランジスター・ケーブル等消耗品に類するもの。
	- ( リ ) 他の要因・取付不備・電波障害・設備場所などによリ正常に動作しない場合。
- 3. 修理を依頼される場合には、お買い上げの販売店または弊社サービス係へ保証書を添えてご持参下さい。やむを得ず 郵送される場合は、送料をご負担下さい。
- 4. 本保証書は再発行致しませんので紛失しないよう大切に保管して下さい。
- 5. この保証書は日本国内のみについて有効です。 This warranty is valid only in Japan
- 6. 予告なしに当機種のモデルチェンジ、改良などを行うことがありますが、お買い上げの製品に関しましては改良などの 申し受けを致しません。

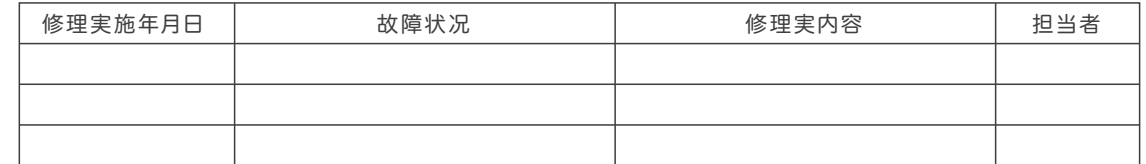

〒510-0303 三重県津市河芸町東千里1060 株式会社 塚本無線 TEL 050-1752-8000 FAX 059-245-6999

2023年02月13日 第3版